#### **L2TP**

L2TP is a service that applies to connections in Israel only.

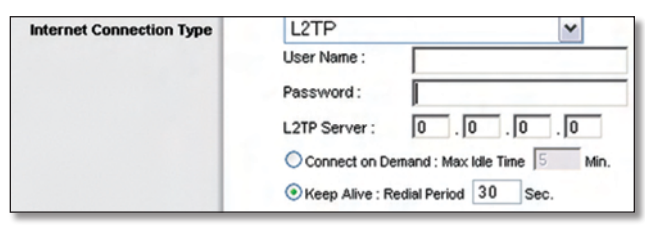

Internet Connection Type > L2TP

**User Name and Password** Enter the User Name and Password provided by your ISP.

**L2TP Server** This is the IP address of the L2TP Server. Your ISP will provide you with the IP Address you need to specify here.

**Connect on Demand: Max Idle Time** You can configure the Router to cut the Internet connection after it has been inactive for a specified period of time (Max Idle Time). If your Internet connection has been terminated due to inactivity, Connect on Demand enables the Router to automatically re-establish your connection as soon as you attempt to access the Internet again. To use this option, select **Connect on Demand**. In the *Max Idle Time* field, enter the number of minutes you want to have elapsed before your Internet connection terminates. The default Max Idle Time is **5** minutes

**Keep Alive: Redial Period** If you select this option, the Router will periodically check your Internet connection. If you are disconnected, then the Router will automatically re-establish your connection. To use this option, select **Keep Alive**. In the *Redial Period* field, you specify how often you want the Router to check the Internet connection. The default Redial Period is **30** seconds.

#### **Telstra Cable**

Telstra Cable is a service that applies to connections in Australia only. If your ISP uses HeartBeat Signal (HBS), then select **Telstra**.

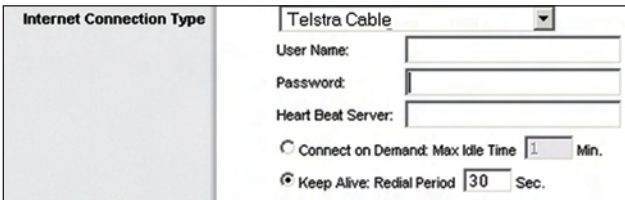

Internet Connection Type > Telstra Cable

**User Name and Password** Enter the User Name and Password provided by your ISP.

**Heart Beat Server** This is the IP address of the Heartbeat Server. Your ISP will provide you with the IP Address you need to specify here.

**Connect on Demand: Max Idle Time** You can configure the Router to cut the Internet connection after it has been inactive for a specified period of time (Max Idle Time). If your Internet connection has been terminated due to inactivity, Connect on Demand enables the Router to automatically re-establish your connection as soon as you attempt to access the Internet again. To use this option, select **Connect on Demand**. In the *Max Idle Time* field, enter the number of minutes you want to have elapsed before your Internet connection terminates. The default Max Idle Time is **5** minutes

**Keep Alive: Redial Period** If you select this option, the Router will periodically check your Internet connection. If you are disconnected, then the Router will automatically re-establish your connection. To use this option, select **Keep Alive**. In the *Redial Period* field, you specify how often you want the Router to check the Internet connection. The default Redial Period is **30** seconds.

#### **Optional Settings**

Some of these settings may be required by your ISP. Verify with your ISP before making any changes.

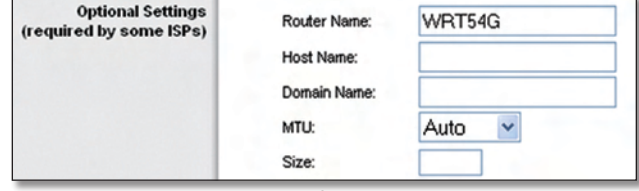

**Router Name** In this field, you can enter a name of up to 39 characters to represent the Router.

**Host Name/Domain Name** These fields allow you to supply a host and domain name for the Router. Some ISPs, usually cable ISPs, require these names as identification. You may have to check with your ISP to see if your broadband Internet service has been configured with a host and domain name. In most cases, leaving these fields blank will work.

**MTU** MTU is the Maximum Transmission Unit. It specifies the largest packet size permitted for Internet transmission. Select Manual if you want to manually enter the largest packet size that is transmitted. To have the Router select the best MTU for your Internet connection, keep the default setting, **Auto**.

**Size** When Manual is selected in the *MTU* field, this option is enabled. Leave this value in the 1200 to 1500 range. The default size depends on the Internet Connection Type:

- DHCP, Static IP, or Telstra: **1500** •
- PPPoE: **1492** •
- PPTP or L2TP: **1460** •

Optional Settings

## **Network Setup**

The Network Setup section changes the settings on the network connected to the Router's Ethernet ports. Wireless Setup is performed through the Wireless tab.

#### **Router IP**

This presents both the Router's IP Address and Subnet Mask as seen by your network.

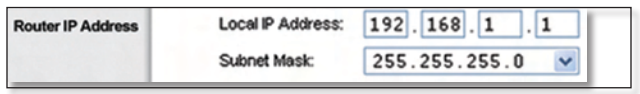

Router IP Address

### **Network Address Server Settings (DHCP)**

The settings allow you to configure the Router's Dynamic Host Configuration Protocol (DHCP) server function. The Router can be used as a DHCP server for your network. A DHCP server automatically assigns an IP address to each computer on your network. If you choose to enable the Router's DHCP server option, make sure there is no other DHCP server on your network.

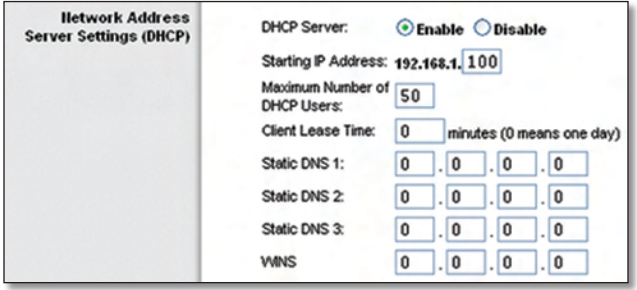

Network Address Server Settings (DHCP)

**DHCP Server** DHCP is enabled by factory default. If you already have a DHCP server on your network, or you don't want a DHCP server, then select **Disable** (no other DHCP features will be available).

**Starting IP Address** Enter a value for the DHCP server to start with when issuing IP addresses. Because the Router's default IP address is 192.168.1.1, the Starting IP Address must be 192.168.1.2 or greater, but smaller than 192.168.1.253. The default Starting IP Address is **192.168.1.100**.

**Maximum Number of DHCP Users** Enter the maximum number of PCs that you want the DHCP server to assign IP addresses to. This number cannot be greater than 253. The default is **50**.

**Client Lease Time** The Client Lease Time is the amount of time a network user will be allowed connection to the Router with their current dynamic IP address. Enter the amount of time, in minutes, that the user will be "leased" this dynamic IP address. After the time is up, the user will be automatically assigned a new dynamic IP address. The default is **0** minutes, which means one day.

**Static DNS (1-3)** The Domain Name System (DNS) is how the Internet translates domain or website names into Internet addresses or URLs. Your ISP will provide you with at least one DNS Server IP Address. If you wish to use another, enter that IP Address in one of these fields. You can enter up to three DNS Server IP Addresses here. The Router will use these for quicker access to functioning DNS servers.

**WINS** The Windows Internet Naming Service (WINS) manages each PC's interaction with the Internet. If you use a WINS server, enter that server's IP Address here. Otherwise, leave this blank.

#### **Time Setting**

Select the time zone in which your network functions from this drop-down menu. (You can even automatically adjust for daylight saving time.)

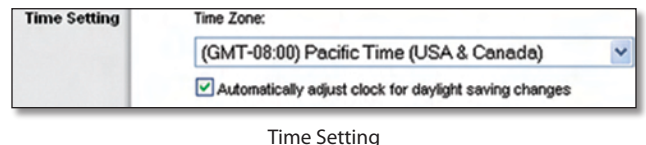

Click **Save Settings** to apply your changes, or click **Cancel** 

**Changes** to cancel your changes.

## **Setup > DDNS**

The Router offers a Dynamic Domain Name System (DDNS) feature. DDNS lets you assign a fixed host and domain name to a dynamic Internet IP address. It is useful when you are hosting your own website, FTP server, or other server behind the Router.

Before you can use this feature, you need to sign up for DDNS service with a DDNS service provider, www.dyndns.org or www.TZO.com. If you do not want to use this feature, keep the default setting, **Disable**.

### **DDNS**

The Router offers a Dynamic Domain Name System (DDNS) feature. DDNS lets you assign a fixed host and domain name to a dynamic Internet IP address. It is useful when you are hosting your own website, FTP server, or other server behind the Router.

Before you can use this feature, you need to sign up for DDNS service at one of two DDNS service providers, DynDNS.org or TZO.com. If you do not want to use this feature, keep the default setting, **Disable**.

#### **DDNS Service**

If your DDNS service is provided by DynDNS.org, then select **DynDNS.org** from the drop-down menu. If your DDNS service is provided by TZO, then select **TZO.com**. The features available on the *DDNS* screen will vary, depending on which DDNS service provider you use.

#### **DynDNS.org**

| <b>Setup</b> |                                                                                    |                 |                 | <b>Wireless-G Broadband Router</b><br><b>WRT5462</b> |                                  |                                                                                                    |               |
|--------------|------------------------------------------------------------------------------------|-----------------|-----------------|------------------------------------------------------|----------------------------------|----------------------------------------------------------------------------------------------------|---------------|
|              | Setup                                                                              | <b>Wireless</b> | <b>Security</b> | <b>Access</b><br><b>Restrictions</b>                 | <b>Applications</b><br>& Garning | <b>Administration</b>                                                                                                    | <b>Status</b> |
|              | <b>Basic Setup</b>                                                                 |                 | <b>DONS</b>     |                                                      |                                  | MAC Address Clone   Advanced Routing                                                                                                    |               |
|              | <b>User Name:</b><br>Password:<br>Heat Name:<br>Internet IP<br>Address:<br>Status: | 0.0.0.0         |                 |                                                      |                                  | manages changing IP address<br>and updates your domain<br>information dynamically. You<br>must sign up for service<br>through TZO com or<br>DynDNS.org.<br>More |               |

Setup > DDNS > DynDNS

**User Name** Enter the User Name for your DDNS account.

**Password** Enter the Password for your DDNS account.

**Host Name** The is the DDNS URL assigned by the DDNS service.

**Internet IP Address** The Router's Internet IP address is displayed here. Because it is dynamic, it will change.

**Status** The status of the DDNS service connection is displayed here.

Click **Save Settings** to apply your changes, or click **Cancel Changes** to cancel your changes.

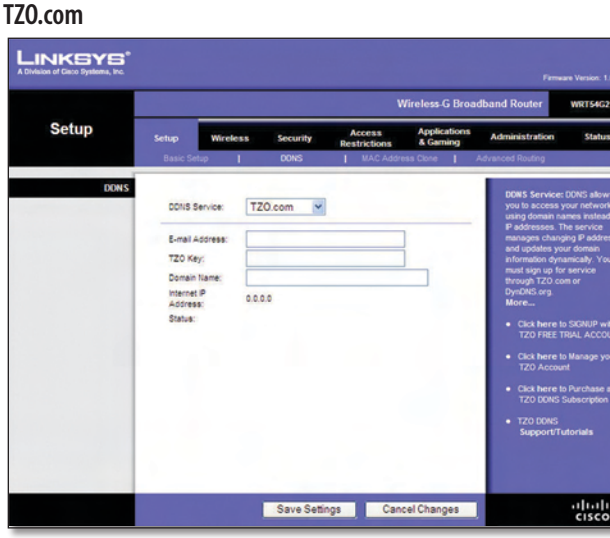

Setup > DDNS > TZ O

**E-mail Address, TZO Key, and Domain Name** Enter the settings of the account you set up with TZO.

**Internet IP Address** The Router's Internet IP address is displayed here. Because it is dynamic, it will change.

**Status** The status of the DDNS service connection is displayed here.

Click **Save Settings** to apply your changes, or click **Cancel Changes** to cancel your changes.

## **Setup > MAC Address Clone**

A MAC address is a 12-digit code assigned to a unique piece of hardware for identification. Some ISPs will require you to register a MAC address in order to access the Internet. If you do not wish to re-register the MAC address with your ISP, you may assign the MAC address you have currently registered with your ISP to the Router with the MAC Address Clone feature.

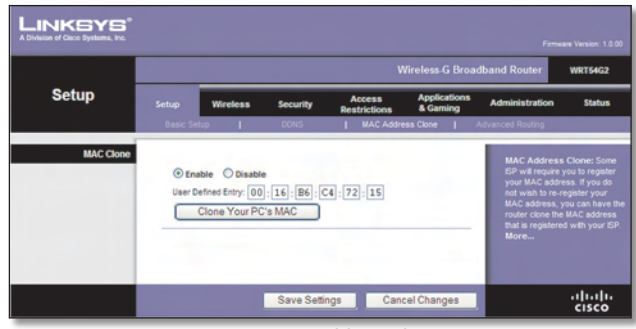

Setup > MAC Address Clone

## **MAC Address Clone**

**Enable/Disable** To have the MAC Address cloned, select **Enable**.

**User Defined Entry** Enter the MAC Address registered with your ISP here.

**Clone Your PC's MAC** Clicking this button will clone the MAC address of the computer you are using.

Click **Save Settings** to apply your changes, or click **Cancel Changes** to cancel your changes.

# **Setup > Advanced Routing**

This screen is used to set up the Router's advanced routing functions. NAT routes the host Router 's network connection to the Internet. Dynamic Routing automatically adjusts how packets travel on your network. Static Routing sets up a fixed route to another network destination.

|                                                                    | <b>Wireless-G Broadband Router</b>                                                                                                   |                                                                                                    |                                         |                                  |                                                                                                    |               |  |
|--------------------------------------------------------------------|----------------------------------------------------------------------------------------------------|----------------------------------------------------------------------------------------------------|-----------------------------------------|----------------------------------|----------------------------------------------------------------------------------------------------|---------------|--|
| <b>Setup</b>                                                       | Setup<br><b>Wireless</b>                                                                                                    | Security                                                                                                    | Access<br><b>Restrictions</b>           | <b>Applications</b><br>& Garning | <b>Administration</b>                                                                                                    | <b>Status</b> |  |
|                                                                    | <b>Basic Setup</b><br>٠                                                                                                    | <b>DONS</b>                                                                                                    | <b>MAC Address Clone</b>                |                                  | <b>Advanced Routing</b>                                                                                                    |               |  |
| <b>Advanced Routing</b><br>Operating Mode<br><b>Static Routing</b> | Gateway Y<br>Select set number:<br><b>Fotor Route Name:</b><br>Destination LAN IP:<br>Subnet Mask:<br>Default Gateway:<br>interface: | $10 \times$<br>$\theta$<br>$\mathbf 0$<br>$\mathbf 0$<br>$\mathbf{0}$<br>0<br>$\bf{0}$<br>0<br>0<br>$\theta$<br>LAN & Wireless<br>Show Routing Table | Delete This Entry<br>0<br>$\theta$<br>0 |                                  | Operating Mode: If the router<br>is hosting your internet<br>connection, select Gateway.<br>mode. If another router exists<br>on your network, select Router<br>mode.<br>Select Set Number: This is<br>the unique route number, you<br>may set up to 20 routes.<br>Route Name: Enter the name<br>you would like to assign to this<br>route.<br>Destination LAN IP: This is the<br>remote host to which you would<br>like to assign the static route.<br><b>Subnet Mask: Determines the</b> |               |  |

Setup > Advanced Routing (Gateway)

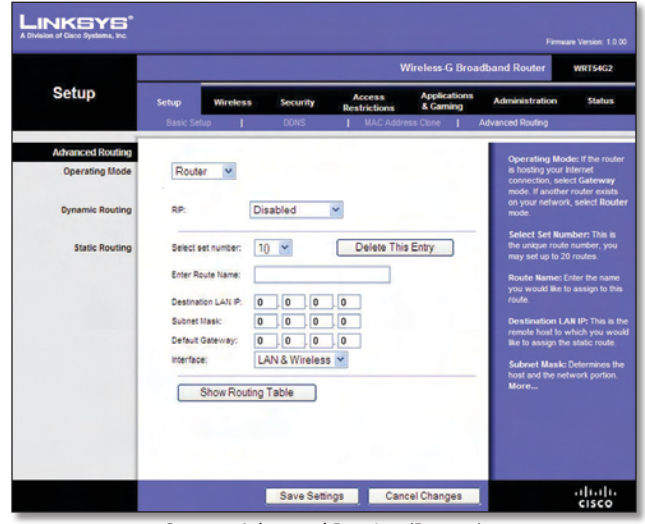

Setup > Advanced Routing (Router )

## **Advanced Routing**

**Operating Mode** Select the mode in which this Router will function. If this Router is hosting your network's connection to the Internet, select **Gateway**. If another Router exists on your network, select **Router**. When Router is chosen, **Dynamic Routing** will be available as an option.

#### **Dynamic Routing**

**RIP** This feature enables the Router to automatically adjust to physical changes in the network's layout and exchange routing tables with the other router(s). The Router determines the network packets' route based on the fewest number of hops between the source and the destination. This feature is Disabled by default. From the drop-down menu, you can also select **LAN & Wireless,**  which performs dynamic routing over your Ethernet and wireless networks. You can also select **WAN (Internet)**, which performs dynamic routing with data coming from the Internet. Finally, selecting **Both** enables dynamic routing for both networks, as well as data from the Internet.

**Select set number** To set up a static route between the Router and another network, select a number from the Static Routing drop-down list. (A static route is a predetermined pathway that network information must travel to reach a specific host or network.) Enter the information described below to set up a new static route. (Click the Delete This Entry button to delete a static route.)

**Enter Route Name** Enter a name for the Route here, using a maximum of 25 alphanumeric characters.

**Destination LAN IP** The Destination LAN IP is the address of the remote network or host to which you want to assign a static route.

**Subnet Mask** The Subnet Mask determines which portion of a Destination LAN IP address is the network portion, and which portion is the host portion.

**Default Gateway** This is the IP address of the gateway device that allows for contact between the Router and the remote network or host.

**Interface** This interface tells you whether the Destination IP Address is on the **LAN & Wireless** (Ethernet and wireless networks) or the **WAN (Internet)**.

**Delete This Entry** To delete a route, select its number from the drop-down menu, and click this button.

**Show Routing Table** Click **Show Routing Table** to open a screen displaying how data is routed through your local network. For each route, the Destination LAN IP address, Subnet Mask, Gateway, and Interface are displayed. Click **Refresh** to update the information. Click **Close** to exit this screen.

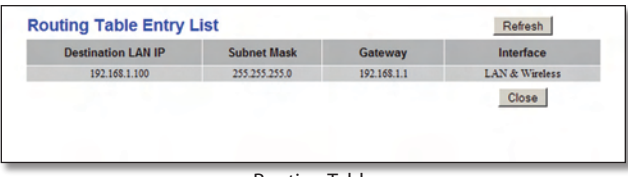

Routing Table

Click **Save Settings** to apply your changes, or click **Cancel Changes** to cancel your changes.

## **Wireless > Basic Wireless Settings**

The basic settings for wireless networking are set on this screen.

There are two ways to configure the Router's wireless network(s), manual and Wi-Fi Protected Setup.

Wi-Fi Protected Setup is a feature that makes it easy to set up your wireless network. If you have client devices, such as wireless adapters, that support Wi-Fi Protected Setup, then you can use Wi-Fi Protected Setup.

**Wireless Configuration** To manually configure your wireless network, select **Manual**. Proceed to the "Basic Wireless Settings" section. To use Wi-Fi Protected Setup, select **Wi-Fi Protected Setup**. Proceed to the "Wi-Fi Protected Setup" section.